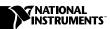

# NI-DAQ™ FOR PC COMPATIBLES VERSION 6.7

These notes contain information you must know before installing NI-DAQ for PC Compatibles, version 6.7. They explain how to install your NI-DAQ 6.7 driver software on Windows 2000/NT/98/95. They also contain instructions on how to install and use your electronic documentation set.

### What Is Different about Version 6.7

Among the new features of NI-DAQ 6.7 are support for new hardware products, new NI-DAQ examples, and a new NI-DAQ Setup program.

### **New Functions, Examples, and Newly Supported Hardware**

For more details about new functions, examples, and newly supported hardware, refer to the NI-DAQ Readme file, which has a link to the National Instruments home page. Before installation, you can find the readme.htm file on your NI-DAQ 6.7 software CD. If you have already installed NI-DAQ, select Start»Programs»National Instruments» NI-DAQ»NI-DAQ Readme to access this information.

### NI-DAQ 6.7 Replaces VI Libraries and Online Help

If you are using LabVIEW version 5.x or higher, or BridgeVIEW 1.x or higher, NI-DAQ Setup will give you the option of updating DAQ-related components. If you choose this option, the following files will be replaced:

- Vi.lib\Utility\Error.llb (the error handler VIs in the **Time and Dialog** palette)
- Help\LVDAQ.hlp (Data Acquisition Online Help) and Help\findxmpl.hlp (Search Examples Help)
- All library files in Vi.lib\Daq (all VIs on the DAQ palettes, and all corresponding palettes in Menus\default and Menus\daq\_view)
- All library files in Vi.lib\Sol (the Solutions Gallery VIs and Solution Wizard program-related files)
- All library files in Examples\Daq (all the DAQ Example VIs)

If you have saved VIs into any of these libraries, you should quit the installer, launch LabVIEW, copy any such VIs to another place, quit LabVIEW, and restart the installer.

## Installing NI-DAQ 6.7

### Installing NI-DAQ in a Different Language than Your Operating System

The NI-DAQ 6.7 installer automatically detects the Windows regional settings and installs NI-DAQ and the DAQ VIs for LabVIEW in that language, or in English if the language of the operating system is not supported. If you want to install NI-DAQ in a different language than the language of your operating system—the English version of NI-DAQ on a system running Windows in German, for example—follow these steps:

- Click Start»Settings»Control Panel to open the Control Panel window, then double-click Regional Settings, or the equivalent in your localized operating system, to open the Regional Settings Properties dialog box. In Windows 2000, double-click Regional Options to open the Regional Options dialog box.
- 2. Click the **Regional Settings** (**General** in Windows 2000) tab and use the pull-down menu to select the language that you want to use for NI-DAQ, and click **OK**. If you are running Windows 98/95, you must restart your computer before continuing.
- Follow the instructions in *General Installation Steps* to install NI-DAQ.

After you have installed NI-DAQ, follow the previous process to restore your operating system to the original language settings.

### **General Installation Steps**

Because all system architectures are different, each one requires a different device configuration procedure. However, in most cases you follow the same general steps:

- 1. Install your application software (LabVIEW or LabWindows/CVI, for example).
- 2. Follow the instructions in the *DAQ Quick Start Guide* and the NI-DAQ Setup software prompts.

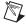

**Note** The NI-DAQ software that ships with your hardware is the latest version of NI-DAQ. In some cases, National Instruments application software will install an older version of the NI-DAQ driver software. In such cases, you should install the NI-DAQ software that shipped with your hardware *after* you have installed your application software. In all cases, install your NI-DAQ software prior to installing your DAQ hardware.

## Windows NT 4.0 Support

#### Differences from NI-DAQ 4.9.0 and Earlier

NI-DAQ 6.7 supports all National Instruments DAQ products in Windows NT 4.0. To facilitate this support, NI-DAQ 6.7 uses 16-bit integers in many NI-DAQ function parameters, as compared to the 32-bit integers used in NI-DAQ version 4.9.0 and earlier. Therefore, if you have existing code that uses an old version of NI-DAQ (4.9.0 or earlier) and you want to upgrade the code to use NI-DAQ 6.7 with Windows NT 4.0, you need to change the appropriate NI-DAQ function parameters to 16-bit integers.

### **Using Multiple PC Cards in Windows NT**

Windows NT 4.0 assumes that a driver supports only one PC Card (PCMCIA card) at a time, but NI-DAQ 6.6 and later overcome this restriction. If you need to use two PCMCIA DAQ cards at the same time, use NI-DAQ 6.6 or later.

### **Installing for Windows NT**

To install devices for Windows NT, you must log into Windows NT as an administrator or as a user with administrator privileges. NI-DAQ 6.7 is compatible with Windows NT 4.0 and later.

#### **ISA Devices**

To use ISA Plug and Play devices (for example, AT E Series devices), you must install the Windows NT 4.0 ISA Plug and Play driver and your NI-DAQ driver software before you install your DAQ hardware. The ISA Plug and Play driver is not installed by default. Follow these steps to install the drivers:

- 1. Insert your Windows NT 4.0 CD.
- 2. Go to the \Drvlib\Pnpisa\X86 directory.
- 3. Right-click once on the Pnpisa.inf file, select the **Install** option, and follow the instructions.
- 4. Install your application software (LabVIEW or LabWindows/CVI, for example).
- 5. Follow the software prompts and the instructions in the *DAQ Quick Start Guide*.

## Support of 16-Bit Applications

NI-DAQ 6.7 does not support Windows 3.x applications running under Windows NT/2000/98/95. For example, you cannot use a version of LabVIEW for Windows 3.x with Windows NT/2000/98/95 to program your NI-DAQ hardware using NI-DAQ 6.1 or later.

## **Using the Online Documentation Set**

NI-DAQ Setup automatically installs the *NI-DAQ Function Reference Online Help* file. Additionally, NI-DAQ Setup installs the following Adobe Acrobat portable document format (PDF) documents unless you choose not to install them:

- The NI-DAQ User Manual for PC Compatibles
- The DAQ Hardware Overview Guide

If you have LabVIEW installed, the *LabVIEW Data Acquisition Basics Manual* will be installed unless you elect not to install it. This edition of the *LabVIEW Data Acquisition Basics Manual* is provided only in English, but will be localized for a future LabVIEW release.

NI-DAQ Setup prompts you to install any or all of the PDF files for National Instruments hardware user manuals. You can read all the PDF files with the Adobe Acrobat Reader.

#### **How to Access the Information**

The NI-DAQ Device help file, which is part of Measurement & Automation Explorer online help, is also installed. Measurement & Automation Explorer contains two kinds of help—help on using Measurement & Automation Explorer, and help on using your device and application. To view the help while running Measurement & Automation Explorer, select **Help>Help Topics**.

To access information about configuring your DAQ device, from the **Contents** page, double-click **DAQ Help**, then **Introduction**, which opens a topic called **Introduction to DAQ Configuration with Measurement & Automation Explorer**. This page contains links to extensive information on how to configure all of the available National Instruments DAQ devices.

To view the *NI-DAQ Function Reference Online Help*, go to **Start»Programs»National Instruments»NI-DAQ»NI-DAQ Help**. If you have LabVIEW installed, the LabVIEW DAQ VI help will be in your LabVIEW directory.

To view the PDF documents, click **Start** on the taskbar and select **Start»Programs»National Instruments»NI-DAQ»Documents** and then the document you want to view. You need Acrobat Reader version 3.0 or later to read the PDF files that ship with NI-DAQ 6.7. If you do not have Acrobat Reader installed, run Acrobat\English\rs40eng.exe from your NI-DAQ CD to install it.

Click any entry in the table of contents to jump directly to that page. You can jump to major sections within each manual quickly and easily by clicking on the bookmarks at the left of each PDF file.

You can use Acrobat Reader to quickly find and go to every occurrence of any word or phrase in the document. Simply select the **Tool»Find** option and type in the key word or phrase you want to find.

When you choose the **View»Go To Page** option or are printing pages, you must use the page numbers displayed in the lower left corner of the Acrobat window, not the number at the bottom center of each manual page or listed in the contents and index. The number in the bottom center of the page is for printed documents only. The Acrobat window page numbers may not match those shown at the bottom of each manual page.

You can assemble your own printed manual by printing the entire document or only the sections relevant to your application.

#### **How to Add Documents**

After you install your NI-DAQ software, you can access the NI-DAQ documentation on your software CD or diskettes. To install any online documents after the initial installation of NI-DAQ 6.7, reinsert your CD, run NI-DAQ Setup, and select the documents you want to install.

If you would like to purchase printed copies of the *NI-DAQ User Manual* for *PC Compatibles*, please contact National Instruments and request part number 777171-01. The printed documentation does not include the *DAQ Hardware Overview Guide*, which is available only as a PDF file. LabVIEW, ComponentWorks, and VirtualBench users do not need the NI-DAQ documentation.

# **DAQ Support**

To find sources for additional support, select **Start»Programs» National Instruments»NI-DAQ»Online DAQ Support**. The National Instruments web page contains troubleshooting tips and frequently asked questions on many topics, and links to databases such as Example Programs and Product Manuals. This is the most up-to-date location for resources and help.

Use the link to the Product Manuals database to load any PDF document that is not available on the installer.

321647F-01

Jan00